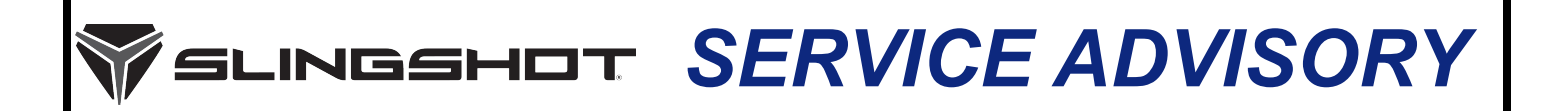

**Release Date:** December 17, 2020<br>**SLI Communication #:** TSA-20-01<br>**Model Year(s):** 2020 **Expiration Date:** December 17, 2020<br>**Expiration Date:** December 17, 2021 **Model Year(s):** 2020

# — Confidential and Proprietary —

# **VERSION: R01 (December 17, 2020)**

IMPORTANT

If you are working with a printed copy, please verify you have the most current version of this document.

# **SUBJECT: 2020 AUTODRIVE CALIBRATION ENHANCEMENTS**

# **PURPOSE**

Slingshot has released updated Engine Control Module (ECM) and Transmission Control Module (TCM) calibrations to provide smoother transmission shifts, improved vehicle behavior when coming to a stop, and improved low speed drivability.

*NOTICE*

The TCM update is also installed during an ECM calibration update or installation of an accessory programming such as the Stage 1 ProStar 2.0L tune, add-on paddle shifters, or hill hold feature. Vehicles already equipped with a Stage 1 calibration will receive the TCM update and the most current stage 1 calibration at the time of the update.

# **AFFECTED MODELS**

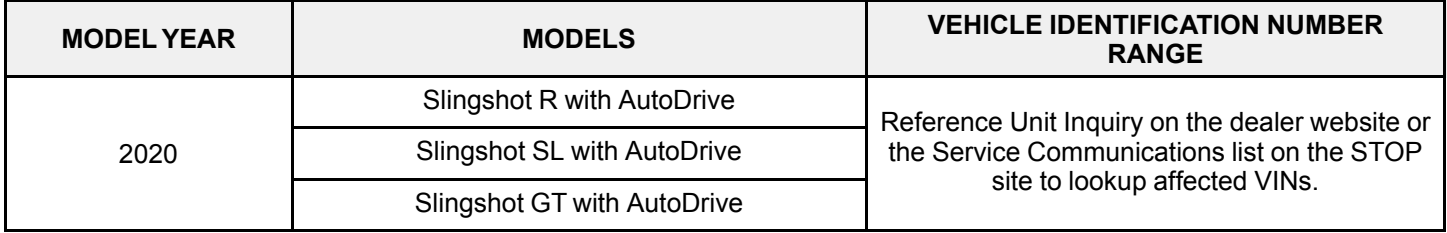

*NOTICE* Slingshot models equipped with Manual Transmissions are not affected.

The information contained within this document is confidential and protected by U.S. and international copyright laws, and is the property of Polaris Inc. This document is provided for the sole use of authorized Polaris dealers and distributors. This document is not to be distributed, duplicated, or copied, digitally or otherwise, without the written consent of Polaris Inc.

# **WARRANTY CLAIM PARTS INFORMATION**

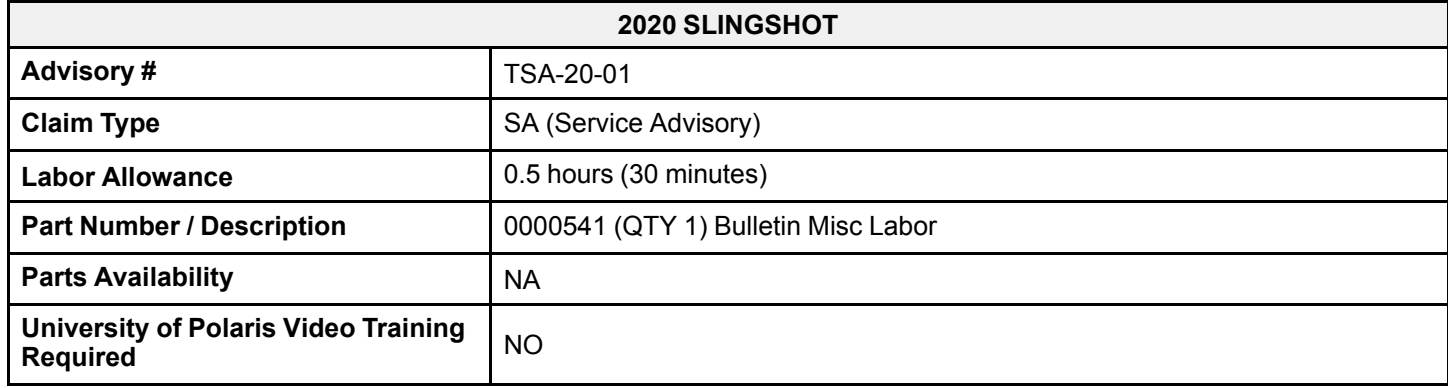

# **COVERAGE PERIOD**

Coverage will begin on December 17, 2020. Coverage will expire on December 31, 2021.

# **FEEDBACK FORM**

A feedback form has been created for the technician to provide Polaris with an overall satisfaction rating for the instructions, provide comments on your experience or upload pictures/video. This feedback form is viewable on a mobile device by scanning the QR code or by clicking [HERE](https://form.jotform.com/61263903942153?&number=TSA-20-01&revision=01) if viewing this document electronically.

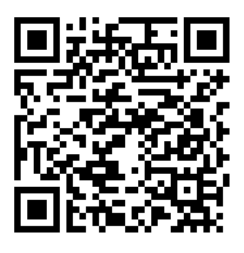

The information contained within this document is confidential and protected by U.S. and international copyright laws, and is the property of Polaris Inc. This document is<br>provided for the sole use of authorized Polaris de consent of Polaris Inc.

### **ECU REPROGRAMMING**

1. Verify that Digital Wrench version 4.2 Update 12/09/ 2020 or later has been installed on your PC or laptop and proceed to step 6.

**If you do not have Version 4.2 – Update 12/09/2020 or later installed, you must first download it before proceeding with the reflash.**

#### *NOTICE*

If you do not have Digital Wrench installed on your computer, you must first download the **Digital Wrench Base Version Installer** (STEP 2).

2. To download Digital Wrench Base Version, go to your dealer homepage and select **Digital Wrench Base Version Installer** from the **Service and Warranty** dropdown menu and download.

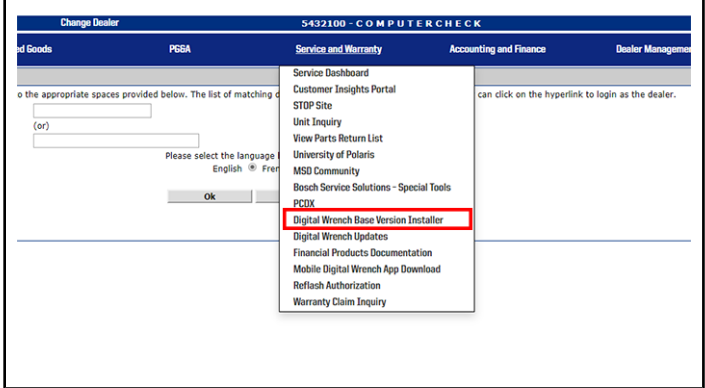

#### *NOTICE*

International Subsidiaries and Distributors use the **Digital Wrench Subscriptions** link to purchase and update your digital wrench software.

3. Once the Base Version is installed, go to your dealer homepage and select **Digital Wrench Updates** from the **Service and Warranty** dropdown menu.

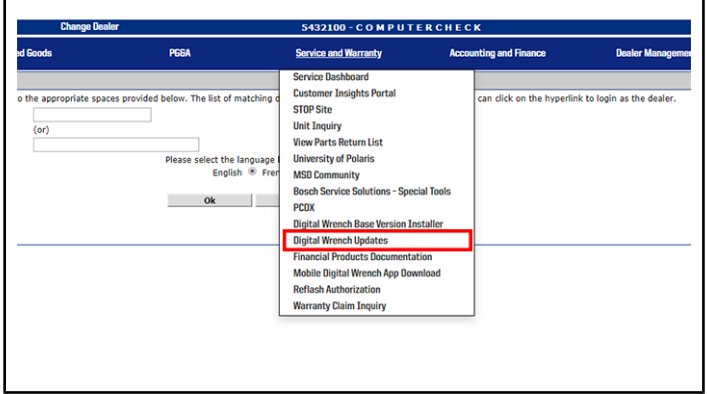

4. Click on **Digital Wrench Version 4.2 Updates.**

5. Download and install **Digital Wrench Version 4.2 – Update 12/09/2020 or higher.**

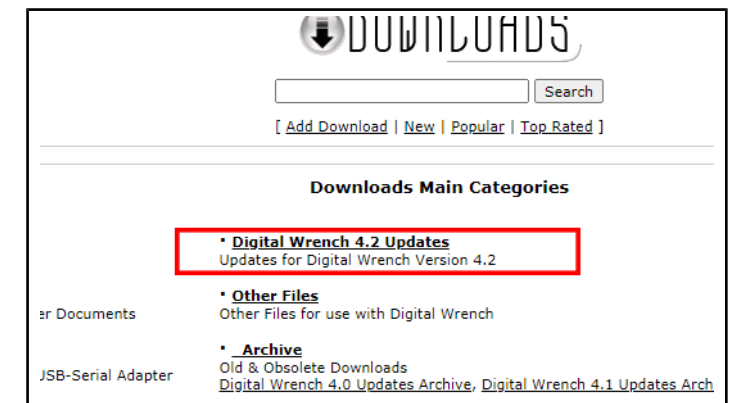

- 6. Connect MultiLink XP cables to PC and vehicle.
- 7. Open the Digital Wrench program.
- 8. Select the model year, product line, and vehicle description by selecting the "Change Vehicle Type" icon

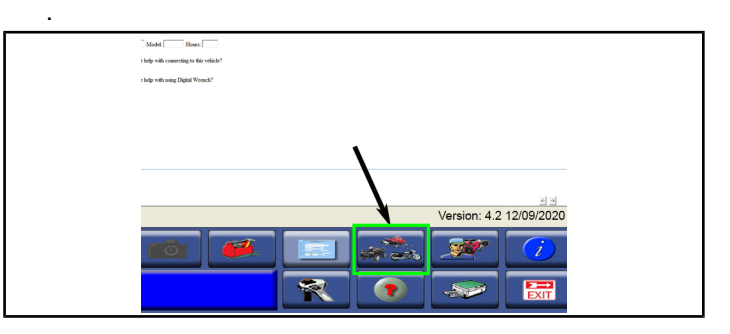

9. Power the vehicle to the "Ignition" mode by pressing the start button twice.

#### IMPORTANT

Make sure the vehicle battery is fully charged or connected to a battery charger before proceeding.

#### 10.Select the **Special Test Tab** q.

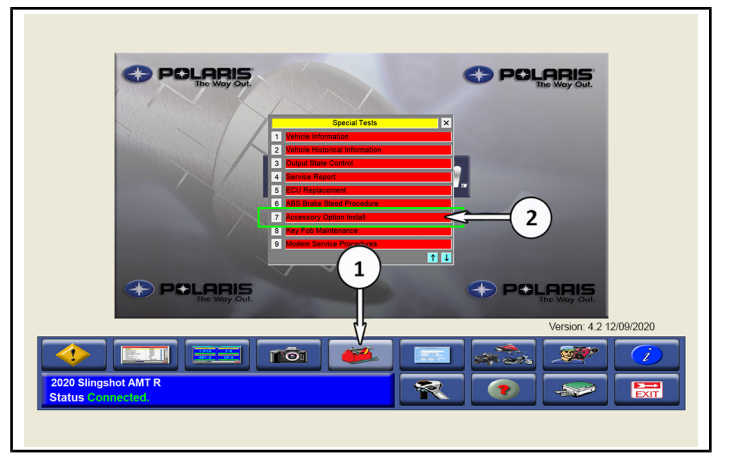

#### 11. Select **Accessory Option Install** 2.

The information contained within this document is confidential and protected by U.S. and international copyright laws, and is the property of Polaris Inc. This document is provided for the sole use of authorized Polaris dealers and distributors. This document is not to be distributed, duplicated, or copied, digitally or otherwise, without the written consent of Polaris Inc.

#### 12.Select **Upgrade to MY21**.

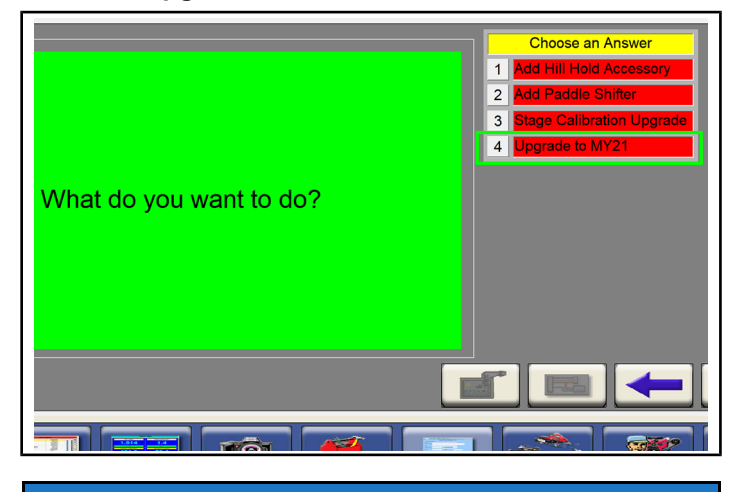

*NOTICE* Digital Wrench will automatically identify current software levels and determine which modules require software updates.

13.Follow the on-screen prompts until all control modules have been updated. Entering an Authorization Key is not necessary.

### *NOTICE*

This will program the ECM to a no start program, then program the TCM, then program the ECM to the final version.

- 14.Once the flash is complete, click the red X.
- 15.Power ignition off and wait 10 Seconds.

### **AUTODRIVE SYSTEM BREAK-IN**

- 1. Press the start button twice to power the vehicle to Ignition Mode.
- 2. Run Digital Wrench >> Special Tests "Transmission Service Procedures".

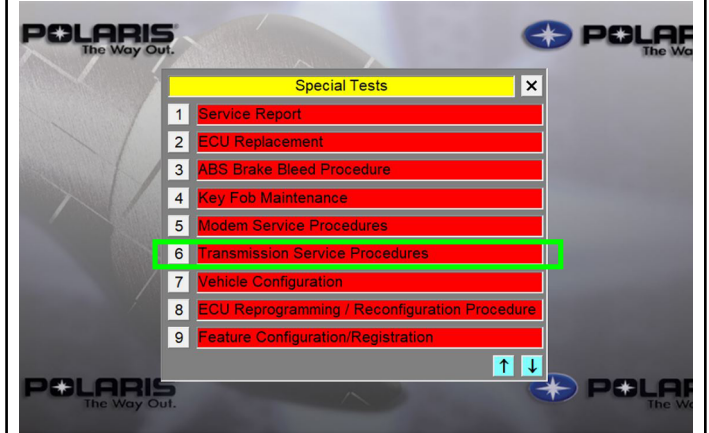

3. Select "Grid Learn", then Done.

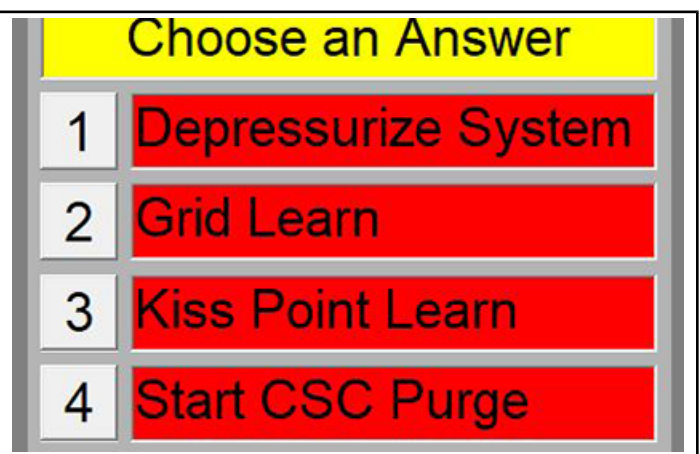

4. Follow the on-screen prompts for Grid learn.

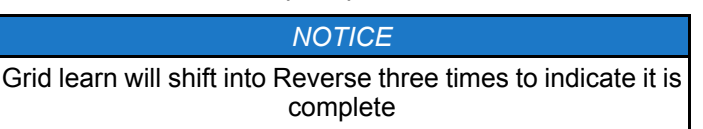

- 5. Turn vehicle power off for at least 10 seconds (press start button, pull park brake).
- 6. Press the start button twice to power the vehicle to Ignition Mode.
- 7. After completing the grid learn, the process will flow into the clutch "Kiss Point Learn".

#### *NOTICE*

If the "Kiss Point Learn" procedure doesn't start following the "Grid Learn", select "Kiss Point Learn" in "Transmission Service Procedures".

The information contained within this document is confidential and protected by U.S. and international copyright laws, and is the property of Polaris Inc. This document is provided for the sole use of authorized Polaris dealers and distributors. This document is not to be distributed, duplicated, or copied, digitally or otherwise, without the written consent of Polaris Inc.

- 8. Follow the on-screen prompts to complete the Kiss Point Learn
- 9. Turn vehicle power off for at least 10 seconds (press start button, pull park brake)
- 10.Press the start button twice to power the vehicle to Ignition Mode.
- 11. On a flat smooth surface, slowly accelerate until the vehicle reaches 10–12 mph and then back to a complete stop.

#### IMPORTANT

Repeat this step six times.

- 12.Shut the ignition off and wait 15 seconds to allow the system to save the clutch position.
- 13.Create a service report using Digital Wrench >> Special Tests >> Service Report.
- 14.Check / clear any stored fault codes, disconnect Digital Wrench and test ride the vehicle.
- 15.File a SA claim for TSA-20-01.

The information contained within this document is confidential and protected by U.S. and international copyright laws, and is the property of Polaris Inc. This document is<br>provided for the sole use of authorized Polaris de consent of Polaris Inc.